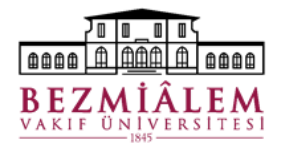

# **BİLGİ TEKNOLOJİLERİ DİREKTÖRLÜĞÜ Nucleus HBYS Hemşire Modülü Eğitim Dokümanı**

# **Hemşirelik Hizmetleri / Yatan Hasta İşlemleri**

Sistemde her modül için bir ana başlık bulunmaktadır. Yatan hastaların listelendiği ve işlemlerin gerçekleştirildiği **"Hemşirelik Hizmetleri"** ekranına; **Yatan Hasta** → **Hemşire İşlemleri** → **Hemşirelik Hizmetleri** menü yolundan erişebilirsiniz.

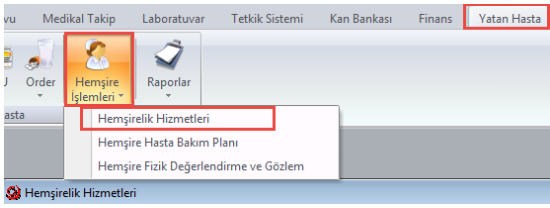

**Hemşirelik Hizmetleri Ekranı** [Menü Yolu: Yatan Hasta → Hemşire İşlemleri → Hemşirelik Hizmetleri]

Bu ekranda hemşirelik hizmetleri çalışanları, görev alanlarındaki yatak gruplarına göre hastaları listeler. Hastaların günlük uygulanacak Order işlemlerinin takibi, hemşire değerlendirme form uygulamaları, hemşire uygulama girişi, laboratuvar örnek etiketlerinin basılması ve taburcu onayının verilmesi gibi temel işlemler hemşirelik hizmetleri ekranından takip edilmektedir.

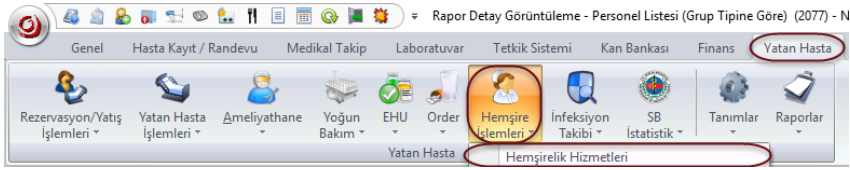

## **Hemşirelik Hizmetleri Ekranı**

Ekranda yer alan sütunların sürükle / bırak yöntemi ile yerleri değiştirilebilir. Sütunun en sol köşesine tıklayarak ekrandan kaldırmak istediğimiz kısımların işaretini kaldırabilir, daha önce kaldırdığımız kısmı tekrar işaretleyerek ekranımıza ekleyebiliriz.

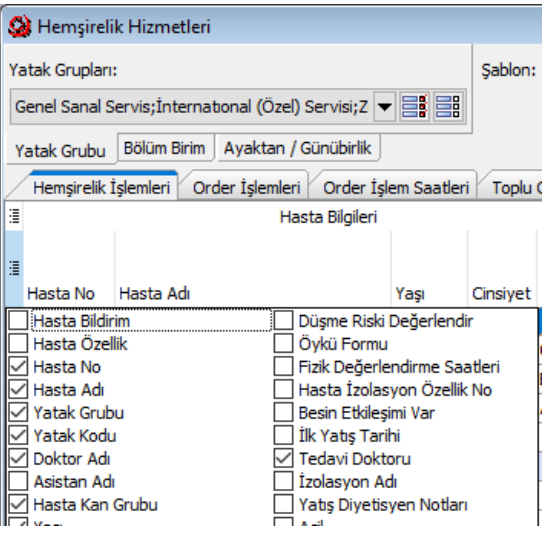

Hemşirelik İşlemleri ve Order İşlemleri sekmelerinde yer değişiklikleri veya gruplama yapılabilmektedir. Kullanıcılar bazen yanlışlıkla gruplama yapılabilmekte ve ekranı alışık oldukları halinden farklı görebilmektedir. Genellikle karşılaşılan ekran gruplamalarına örnek aşağıdadır.

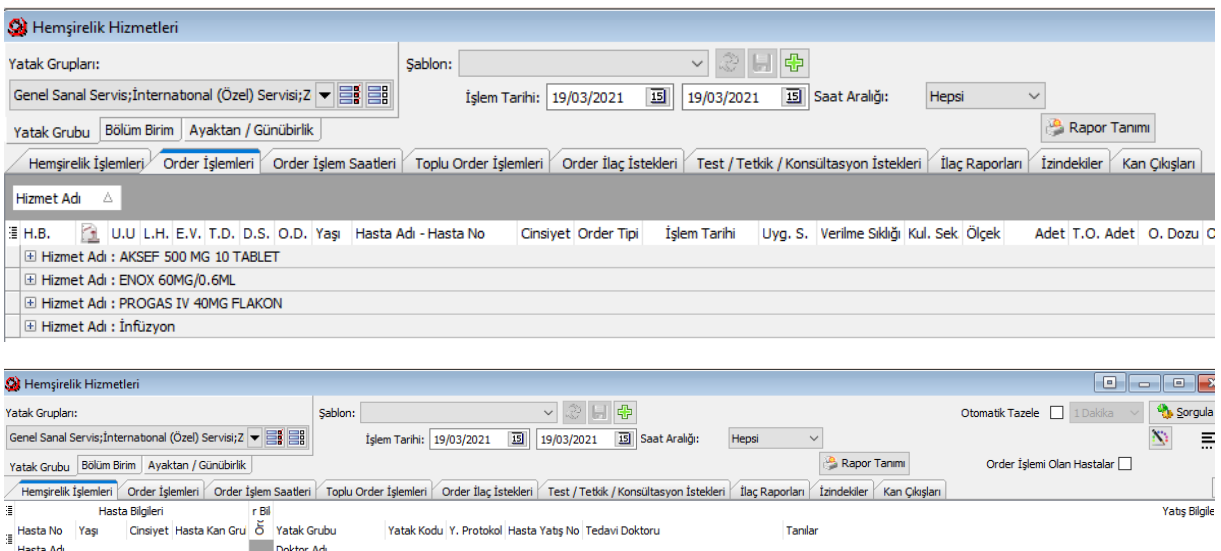

Yukarıdaki ekran gruplarını iptal etmek için 2 yol izleyebiliriz;

1.Yol:

İlk ekran görüntüsünde paylaşılan grup örneğinde "Hizmet Adı" gri alana sürüklenerek bir gruplama yapılmış. Hizmet Adı 'na tıklayıp sütunlar arasında herhangi bir aralığa çekmemiz halinde gruplama kaldırılacaktır.

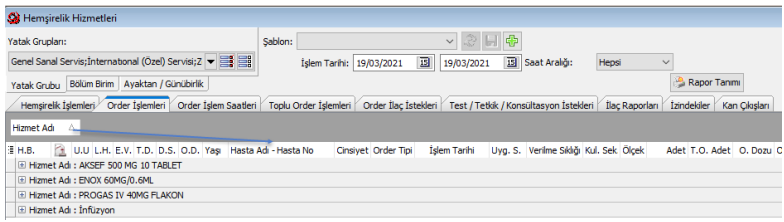

İkinci ekran görüntüsünde ise kullanıcı, Hasta Adı ve Doktor Adı sütunlarının yerlerini değiştirirken alt satıra kaydırmış. Bu şekilde bir hasta listesinde bir hastaya ait bilgiler çift satıra bölünerek, hasta adları ve doktor bilgileri 2. satırda görünecektir. İlk örnekteki gibi sütunları eski yerlerine taşıyarak bu görünüm modunu değiştirebiliriz.

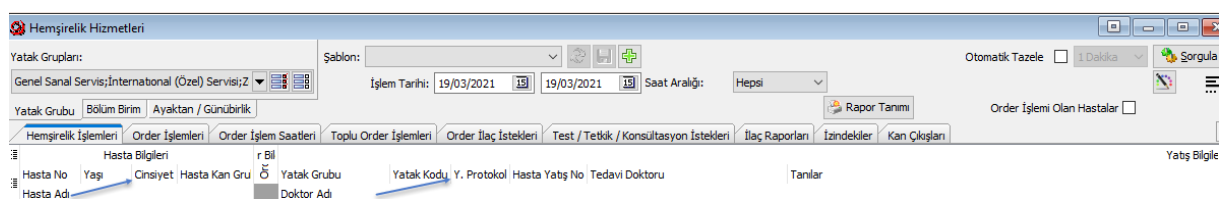

2.Yol:

Hangi sütunun gruplandığını tespit edemedik veya ekranı tamamen varsayılan haliyle sıfırlamak istiyoruz diyelim. Bu durumda kullanıcı form ayarlarını temizleyerek ekran ayarlarını sıfırlayabiliriz.

*Yatan Hasta* → *Hemşire İşlemleri* → *Hemşirelik Hizmetleri sağ tıklandıktan sonra "Kullanıcı Form Ayarları Temizle"* 

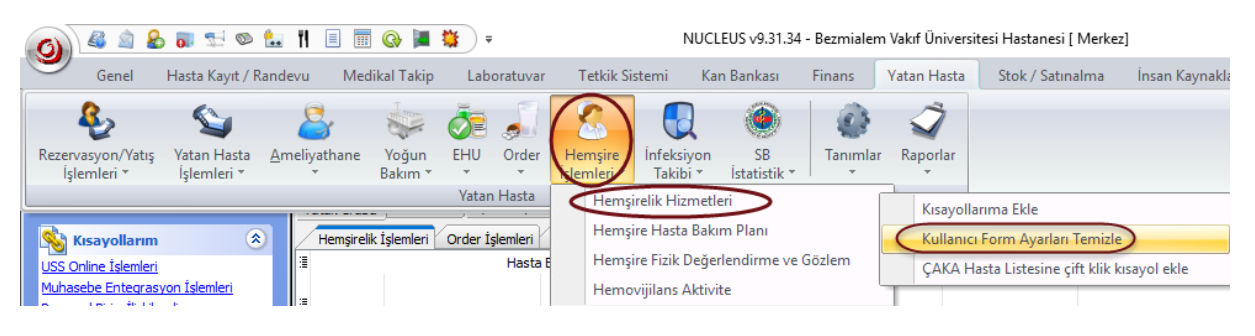

### **Nucleus Kısayollarım**

Sık kullandığımız ekranları ana ekranda bulunan kısayollarım bölümünden hızlıca erişebilmek için kısayollarımıza ekleyebiliriz. Kaldırılmak istenen ekran adına sağ tıklayarak "Kısayol Kaldır" seçeneği ile sistemden kaldırabiliriz.

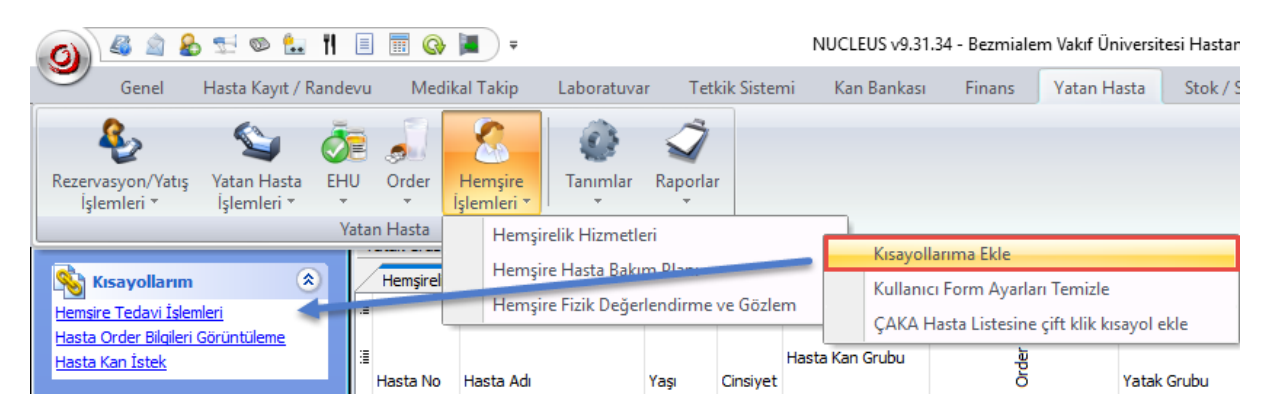

# **Dış Bağlantılar**

Nucleus Dış Bağlantılar ana ekranın solunda yer alır. İntranet Talep, Windows Şifre Değişikliği vs. gibi sık kullanılan sistemlere erişilebilmesi için bu alandaki bağlantı linklerini tercih edebilirsiniz.

Dış Bağlantılar kısmı görünmüyorsa; Ana ekranın solunda bulunan "Çok Amaçlı Kullanıcı Asistanı" bölmesinde sağ tıklanarak "Ayarlarım" açılır. Açılan pencerede 2 sekme bulunmaktadır. Grup Ayarları kısmından Dış Bağlantılar seçeneği bulunup, Grup Görünümü kısmından "Var" olarak işaretlenir.

## **Hasta İlaç/Malzeme Girişi**

[Menü Yolu: Stok/Satınalma → Hasta İşlemleri → Hasta İlaç/Malzeme Girişi v2] [Hemşirelik Hizmetleri ekranında yatan hastaların üzerine sağ tıkladığımızda gelen menüde ilgili seçeneğin kısayolu yer almaktadır.]

Hastaya kullanılan ilaç ve malzemelerin bölümlere özel tanımlı depolardan düşüşü için kullanılan ekrandır. İlgili malzeme seçilir veya barkod okutularak sistemde aktif olan hasta başvurusuna eklenir. Birden fazla açık başvuru varsa doğru başvurunun seçildiğinden emin olunduktan sonra malzeme girişi yapılmalıdır. İşlem bittiğinde ekranın en alt bölmesinden Kaydet butonuyla işlem tamamlanır. Eğer barkod okutularak veya ilacın kodu ile tuşlanarak malzeme girişi yapılacaksa "Hızlı Giriş" alanı işaretli olmalıdır.

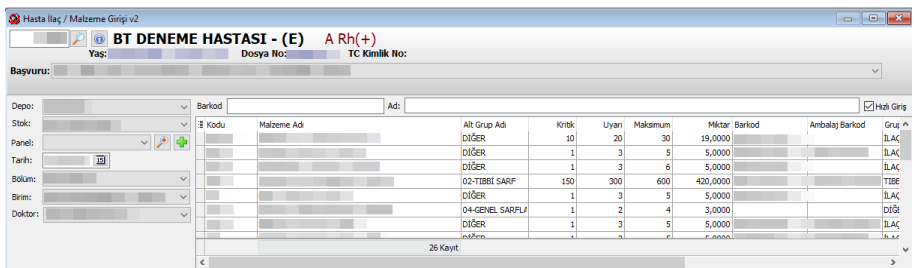

#### **Hasta İlaç/Malzeme İade**

[Menü Yolu: Stok/Satınalma → Hasta İşlemleri → Hasta İlaç/Malzeme İade v2] [Hemşirelik Hizmetleri ekranında yatan hastaların üzerine sağ tıkladığımızda gelen menüde ilgili seçeneğin kısayolu yer almaktadır.]

Hastaya kullanılan ilaç ve malzemelerin iade edilmesi için kullanılan ekrandır. İade nedeni seçilir, iade miktarı alanına tıklanır, iade edilecek miktar girilir ve ekranın herhangi bir yerine tıkladığımızda yazdığımız miktar kadar aşağıya (yeşil renkte görünen) düşecektir. Ardından "İade Et" butonuna basılır. Ve iade miktarı kadar malzeme depoya iade edilir.

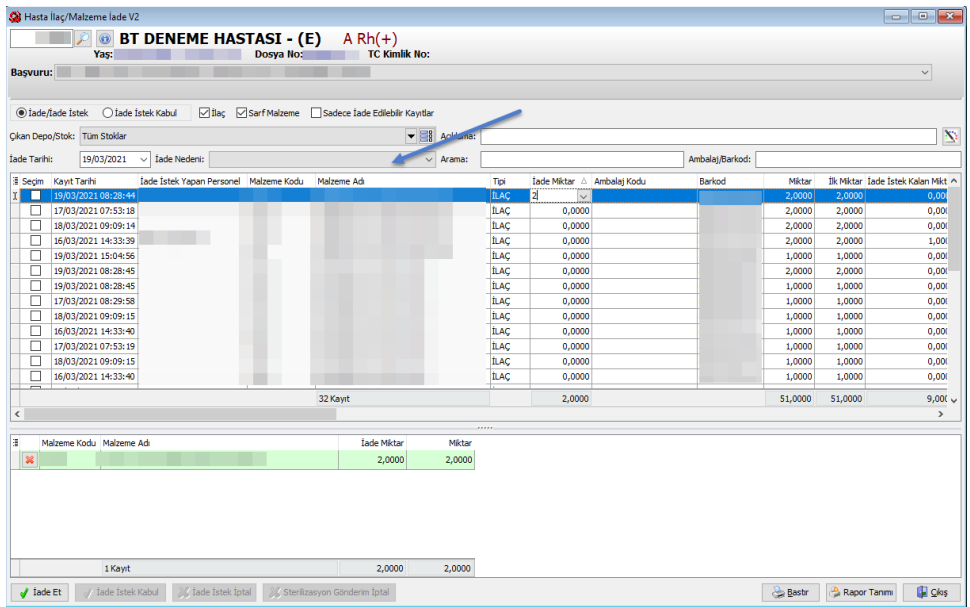

### **Yatan Hasta Laboratuvar Etiketi Bastırma**

Hizmet istekleri yapılmış hastaların alınan numuneleri için laboratuvar etiketini bastırmak ve sistemden Örnek Alma işlemini gerçekleştirmek için kullanılan ekrandır. Hemşirelik Hizmetleri ekranında ekranın en altındaki bölümde ekrana erişebileceğimiz kısa yol butonu mevcuttur.

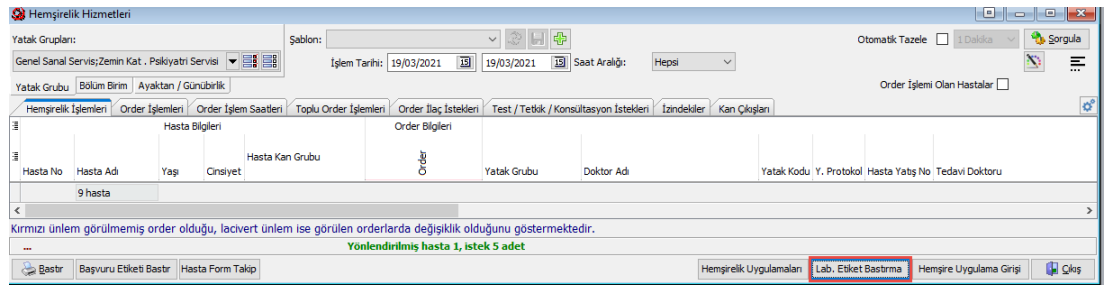

**Kısayollarınıza ekleyebilmeniz için Menü Yolu**: *Yatan Hasta* → *Yatan Hasta İşlemleri* → *Yatan Hasta Laboratuvar Etiket Bastırma*

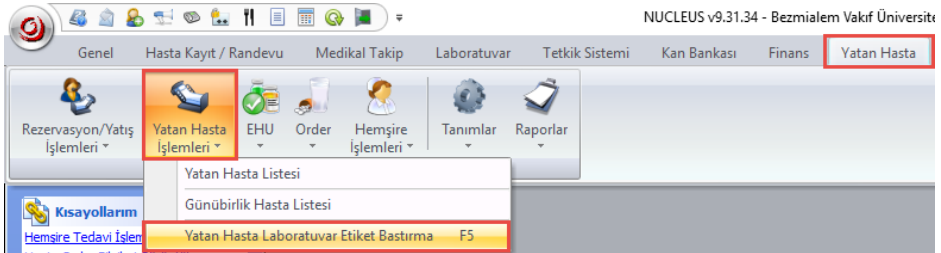

### **Yatan Hasta Bölüme Sevk ve Yatak Değişikliği**

Farklı bir oda veya yatağa geçen hastaların yatak bilgisini hasta üzerine sağ tıklayarak gelen menüde "Yatak Değiştir" seçeneği ile değiştirebiliriz.

Eğer hasta farklı bir servise sev olacak ise aynı şekilde sağ tıklayarak "Bölüme Sevk Et" seçeneği ile sevk edilecek bölüm, doktor ve yatak grubu bilgileri seçilir.

Yatak değişikliği yapılan bir hasta için seçilen yatak bulunduğunuz servise ait değil ise mutlaka o hastayı ilgili bölüme sevk etmelisiniz.

**Hazırlayan Ömer GÜLCEMAL (Bilgi Teknolojileri Eğitim Uzmanı)**

**Bilgi Teknolojileri Yazılım Destek Birimi İletişim (HBYS – Nucleus)** Dahili No: 1802 – 1803 – 1804 – 1805 – 1811 – 1812

Yetki talepleri için yazılım destek birimize BT Talep Vaka Formu iletilmelidir. Telefon iletişimi esnasında yetki tanımlaması yapılamamaktadır.

**Nöbetlerde, hafta sonu ve resmî tatil günlerinde Intranet** → **Günlük Nöbet Listesinde birim nöbetçilerimize ait iletişim numaraları paylaşılmaktadır.**